ホームページ制作をサポートします <スーパークリエイト>

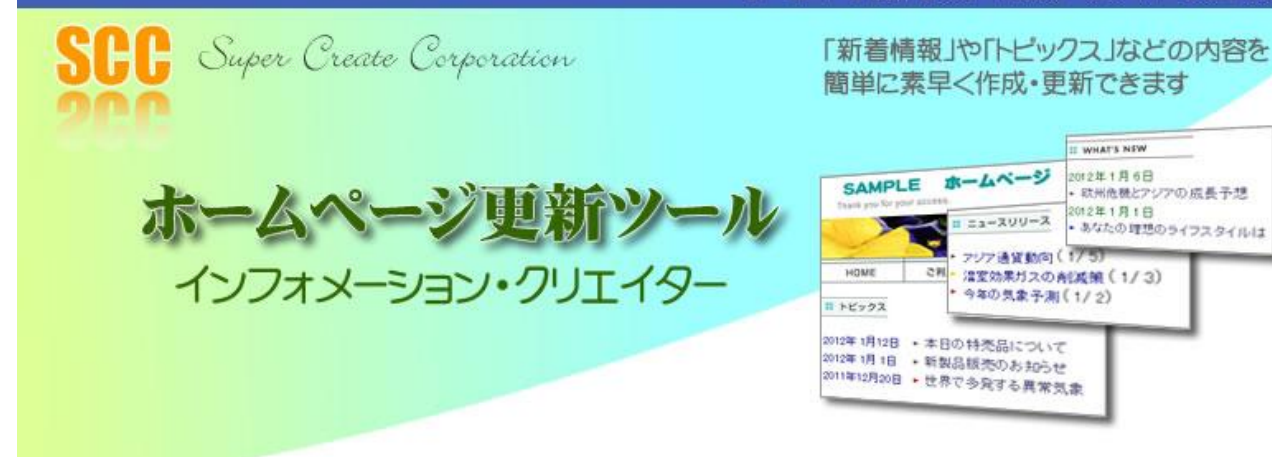

## 操作説明書

#### $\mathbf{H}$ 次

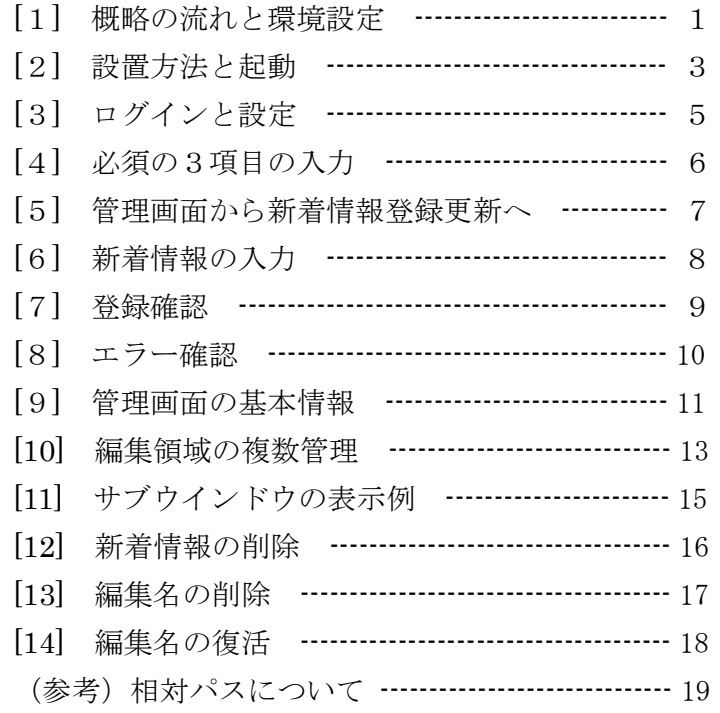

[1] 概略の流れ

概略の流れは、下図の通りです。

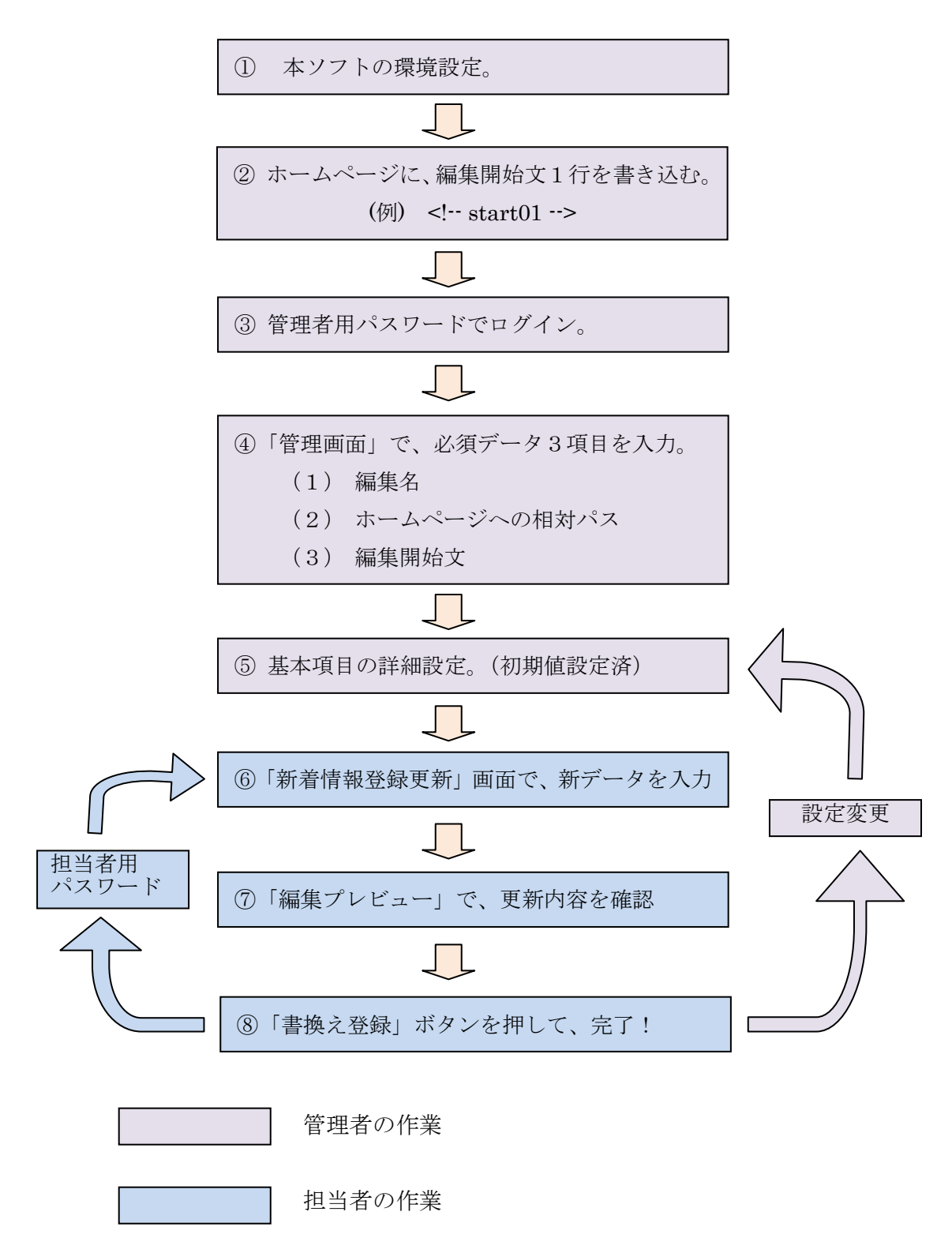

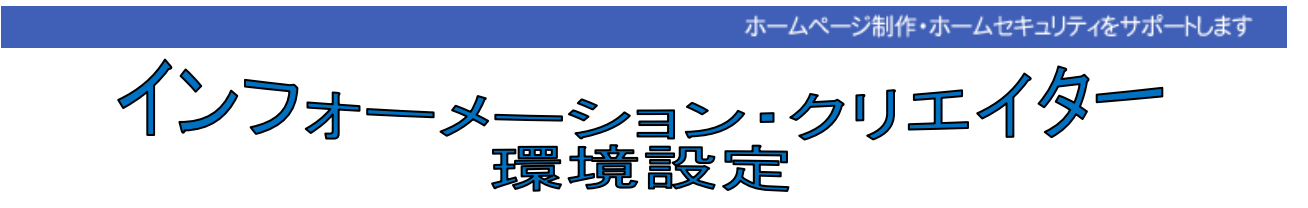

[1] ダウンロードしたファイル[Info Creator.lzh]を、解凍ソフト (Lhaz など) で解凍します。 Lhaz のダウンロード (free) は、<http://www.chitora.jp/> からできます。

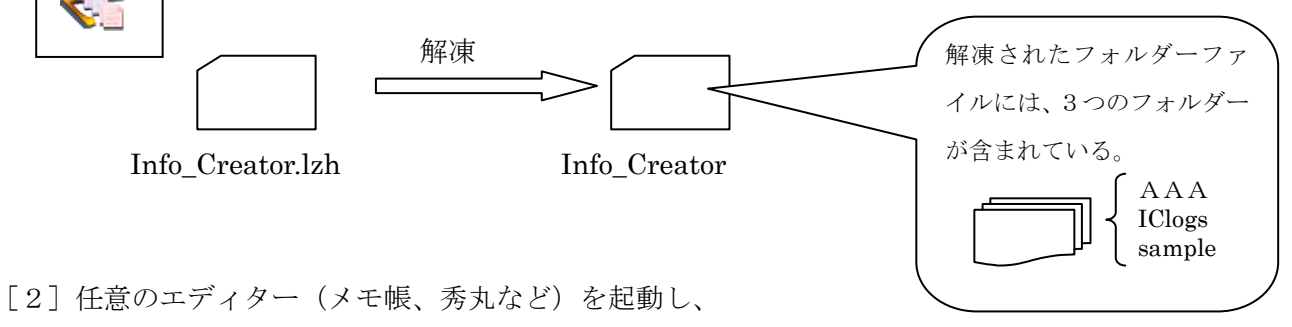

フォルダー[AAA]内の、cgi プログラム[icreate.cgi]を開きます。

- [3]操作説明書を参考に、Perl へのパスとパスワードを変更し、保存します。
	- $(1)$  1行目: #! /usr/local/bin/perl

プロバイダーで定められた Perl へのパスに変更します。

- (2)12・13行目:パスワードを変更します。 \$admin = "p1";#--------- 管理者用パスワード \$user = "p2" ;#-------- 担当者用パスワード
- [4]次に、フォルダー名[AAA]を、任意の名前に変更します。

[5]プログラム類をアップロードするために、ftp ソフト[FFFTP など]を起動します。

 FFFTP は、<http://www.forest.impress.co.jp/lib/inet/servernt/ftp/ffftp.html> から、ダウンロード(free)できます。

ftp ソフトなどで、ホームページが置かれているサーバに接続します。 上記の3つのフォルダーをアップロードします。

FFFTP の使い方は、<http://siriasu.s10.xrea.com/ffftp/ffftp.htm> を参考にできます。 アップロードしたファイルのパーミッションを、操作説明書を参考に設定して下さい。 (ファイル上で、マウスの右ボタンをクリックし、属性変更できます。)

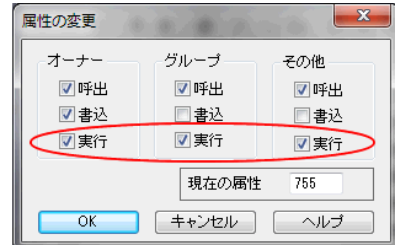

 CGI プログラムの設定はここまでです。 次に、貴ホームページの更新対象位置に 任意の開始文を設定すれば準備完了です。 [2] 設置方法と起動

(1)ディレクトリ構成

ホームページが置かれているサーバ内のディレクトリに、本プログラムを設置する場合 の構成例を示します。

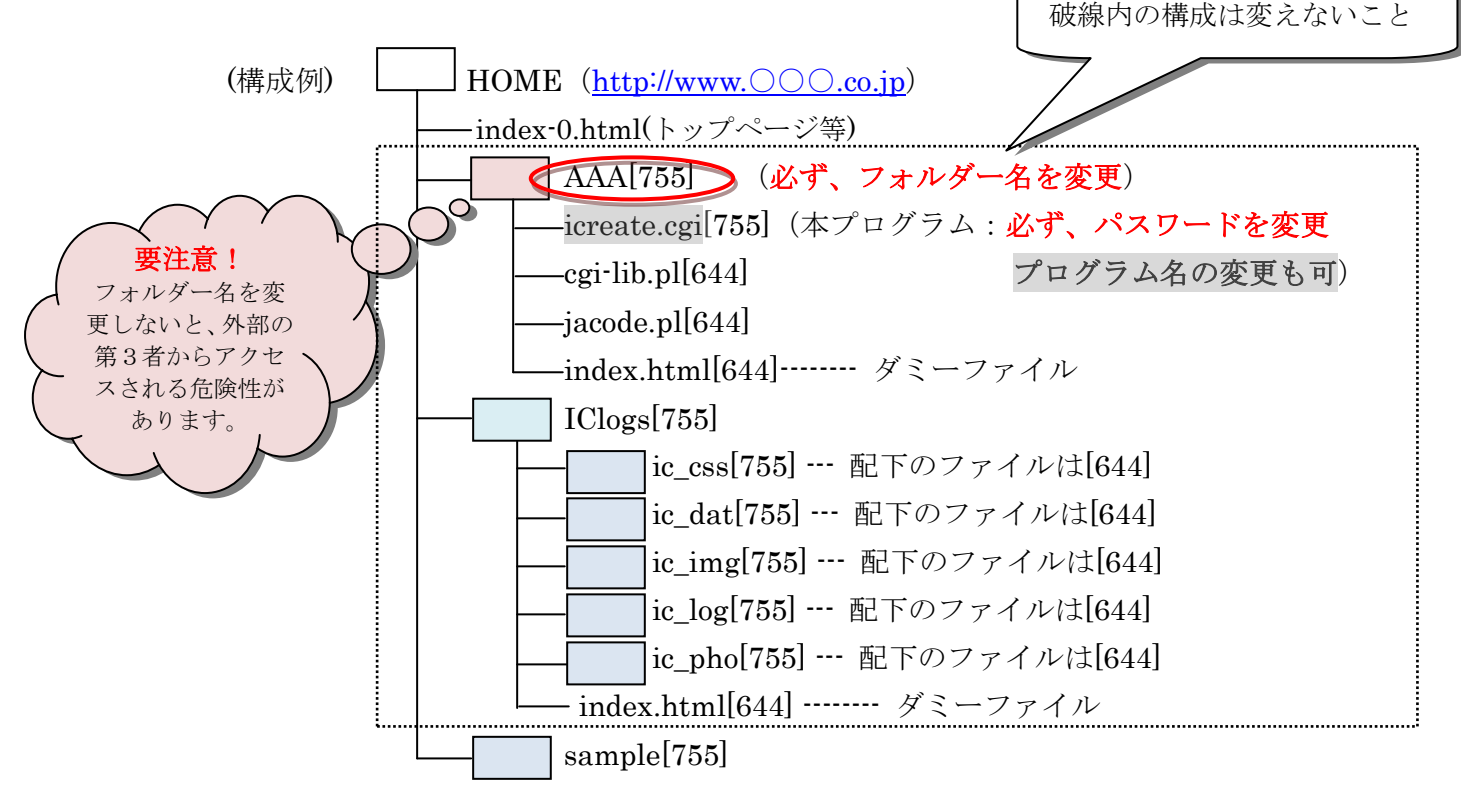

[ ]内は、パーミッションを示します。

## 基本的に、フォルダー[755]とプログラムは[755]としファイルは[644]とする。

(2)ファイル編集

プログラム icreate.cgi をエディタで開き、次の箇所を編集します。

■1行目:#!/usr/local/bin/perl

プロバイダーで定められた Perl へのパスに変更します。

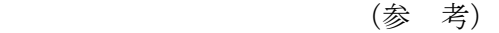

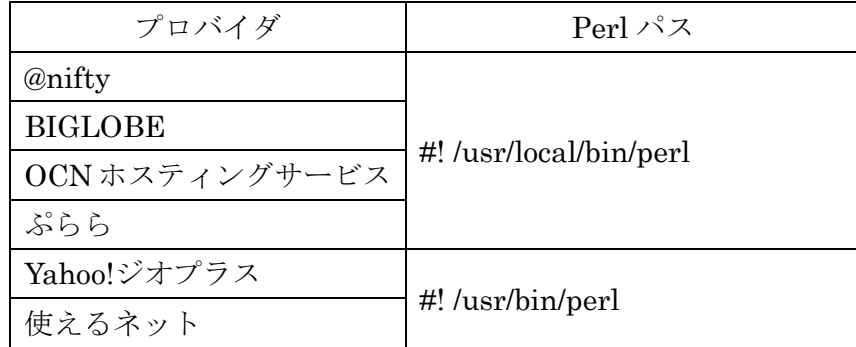

■12·13行目:パスワードを変更します。 \$admin = "p1";#------ 管理者用パスワード \$user = "p2" ;#------ 担当者用パスワード

■さらにセキュリティを強化する場合は、プログラム名を変更することができます。 その場合は、

1 7行目: \$maincgi="./icreate.cgi";

に書かれている icreate.cgi の名前も同様に書き換える必要があります。

(3)編集開始文の挿入

ホームページの編集開始位置に、「編集開始文」を1行挿入します。 例えば、次のようなコメント文(半角文字)です。  $\leq$  -start $01$  -->

同じページ内に複数設定する場合は、違いが分かるコメント文とすること。

(4)起動方法

上記のディレクトリ構成の場合、

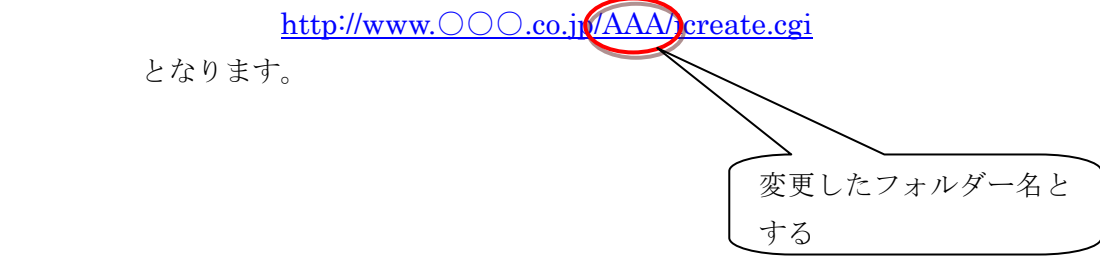

[3] ログインと設定

管理者用パスワードでログインします。

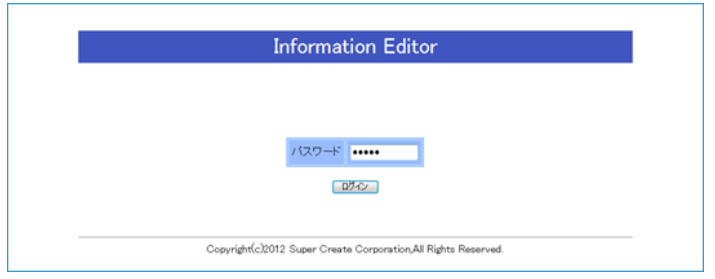

ログインに成功すると、「新着情報登録更新」の画面が表示されます。

まだ管理情報が登録されていない場合は、下図の注意事項が表示されますので、画面右上に表 示に表示されている「⇒管理画面へ」のボタンをクリックし、管理画面へ移ってください。 (注意)担当者用パスワードでログインした場合、管理画面へ移るボタンは表示されません。

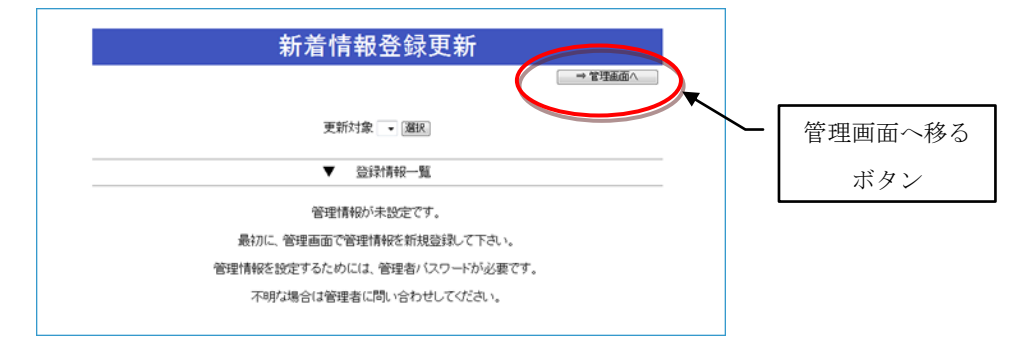

管理情報もまだ登録されていない場合は、「新規登録」ボタンを押して入力画面に移ります。

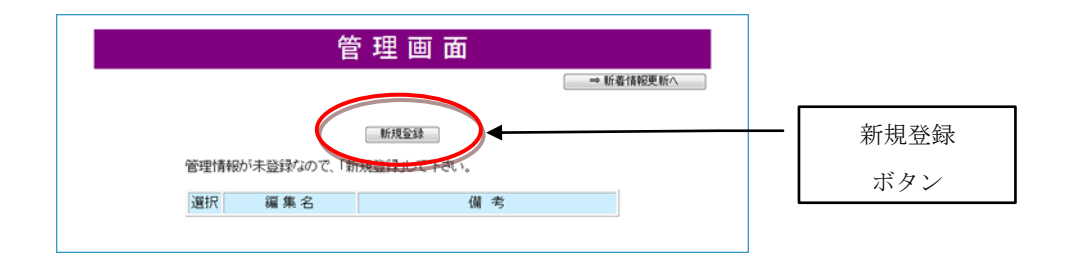

[4] 必須の3項目の入力

- (1)編集名 ------------ 編集範囲を管理する任意の名前です。 (注意)「トピックス」などわかりやすい名前をつけます。後で変更もできます。
- (2)対象ページ ------ ホームページへのパスとファイル名です。 (注意)../index-0.html のように、本プログラムからの相対パスを半角文字で入力します。
- (3)編集開始文 ------ 挿入開始位置を示す半角文字のコメント文です。 (注意)ホームページの編集挿入位置に同じコメント文を1行挿入する必要があります。

基本項目は初期値設定されていますので、上記3項目の確認後に詳細設定が可能です。

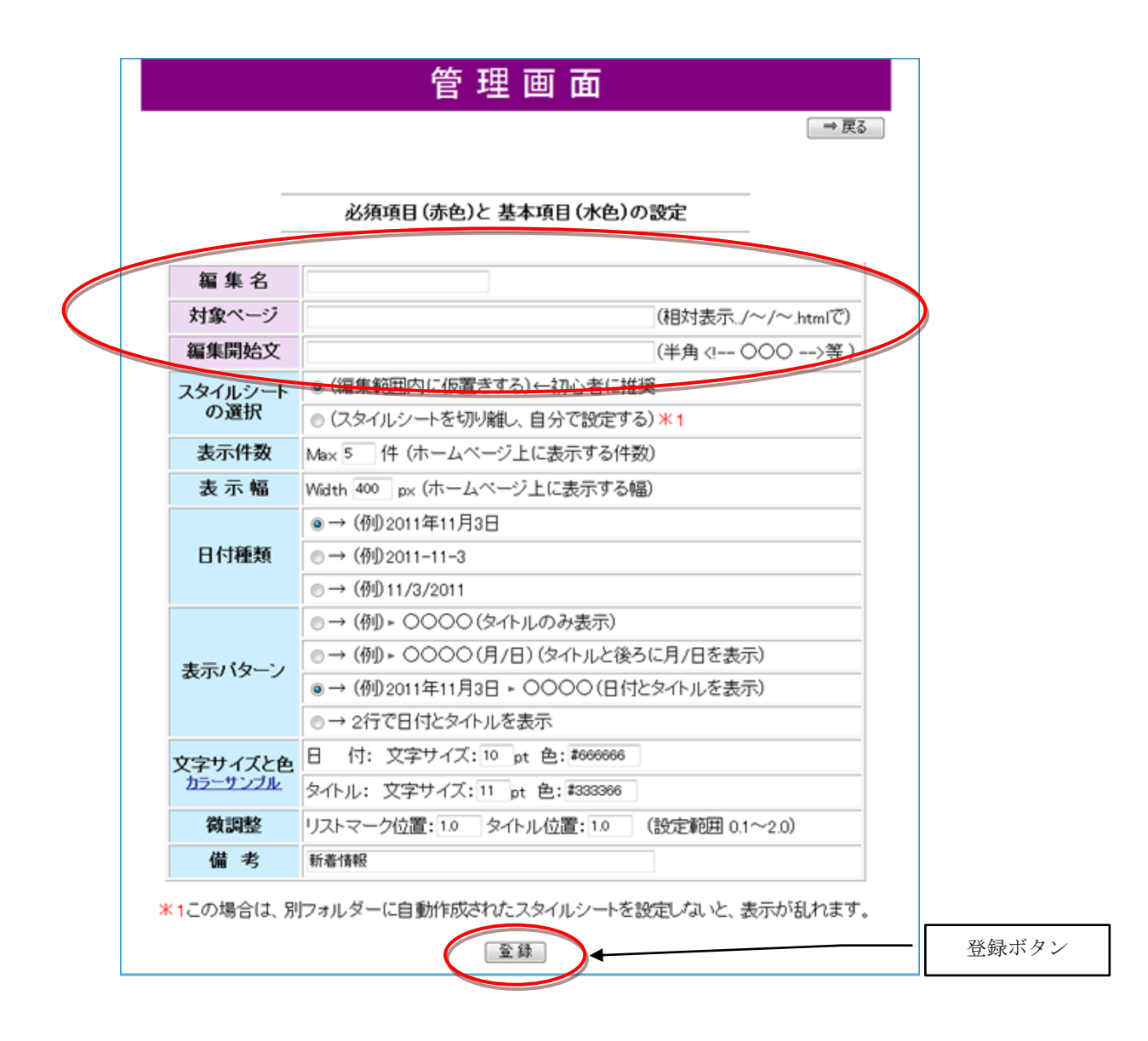

[5] 管理画面から新着情報登録更新へ

次に、画面右上の「新着情報更新」ボタンを押して、「新着情報登録更新」の画面に戻ります。

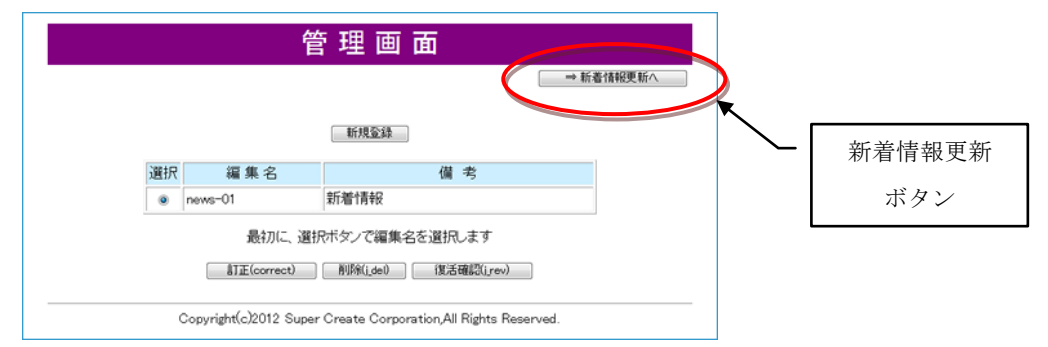

下図の「新着情報登録更新」画面では、上で設定した更新対象編集名が選定されていますので、 「追加登録ボタン」を押して、新規データ入力画面に移ります。

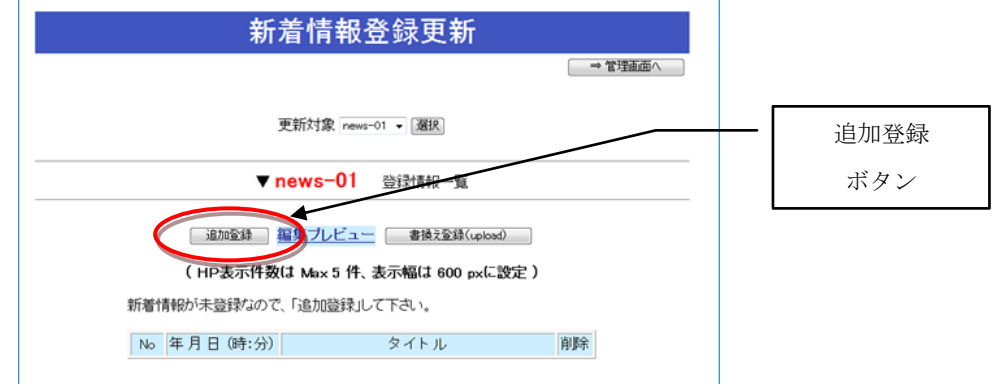

## 《戈进海警能心戈进海警管》COLUMN "管督配逃基人管督配逃基人

リストマークの有無と色を変更でき ここで、機能の一部について紹介します。 ます。(日毎に変更可) 2011年12月4日 ▶ 新規採用情報を掲載しました 2011年11月10日 ▶ 決算報告書を掲載しました タイトルのサイズ・色を変更 できます。(一括変更) 2011年9月15日 ▶ 新製品販売のお知らせ 表示幅と表示件数を変更で 2011-11-29 ▶ 今日のニュースです きます。(一括変更)2011-10-7 ▶ 最近の出来事 2段表記も可能です。 2011-8-20 ▶ その後、特に変わりはありませんが、いかがお過。 (一括変更) すか。当方は、少々疲れ気味です。 日付のパターン・サイズ・ 色などを変更できます。 ▶ リンクのテスト (12/3) (一括変更) 2011年12月1日 9 リニューアルしました (12/3) 緊急会議のご案内 (注)各機能は、1つの更新対象 範囲毎に一括変更されるものと 2011年12月1日 日付の後部表記も可能です。 日毎に変更できるものとがあり (一括変更) 明日の予定 ますのでご注意ください。

## [6] 新着情報の入力

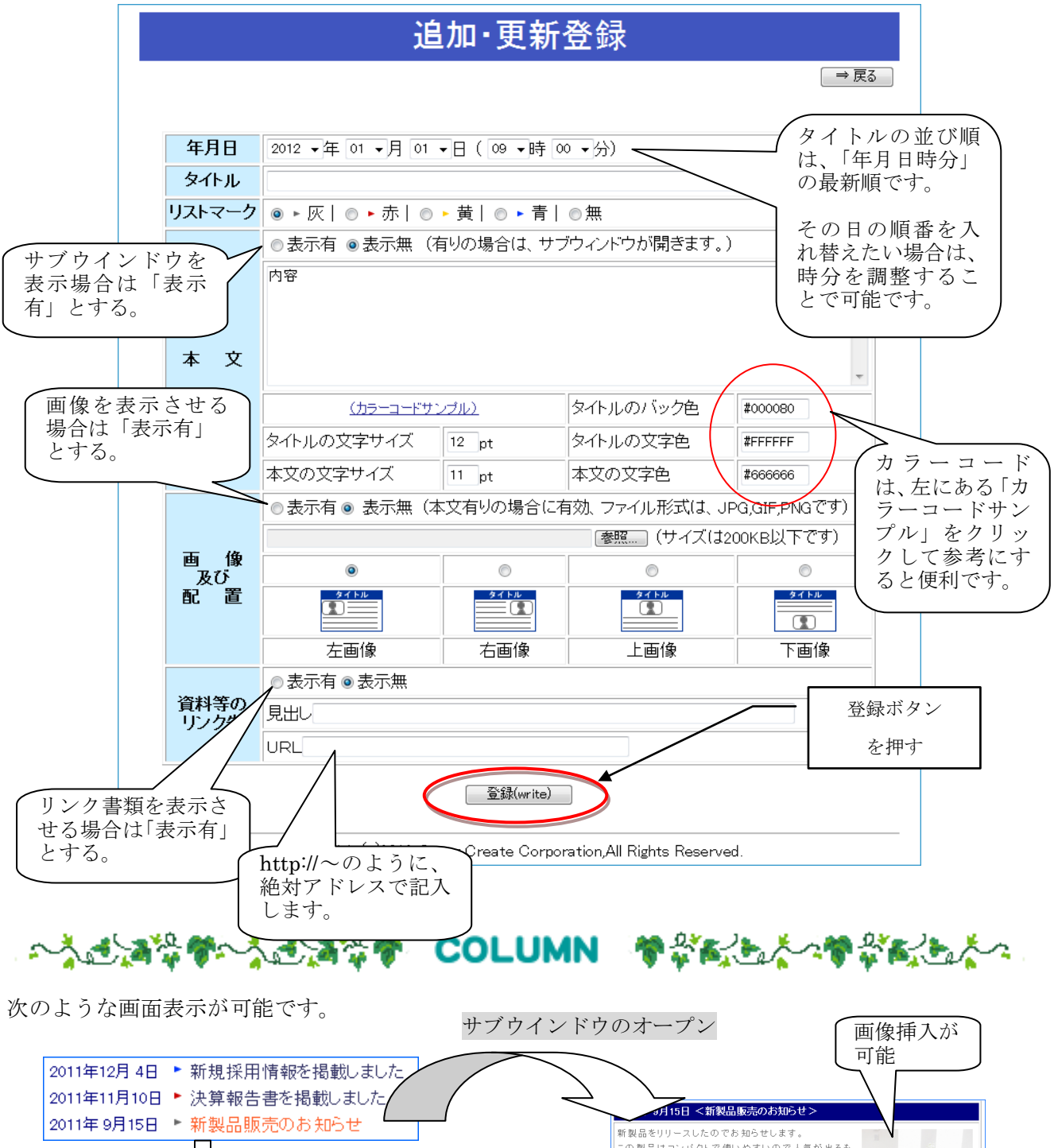

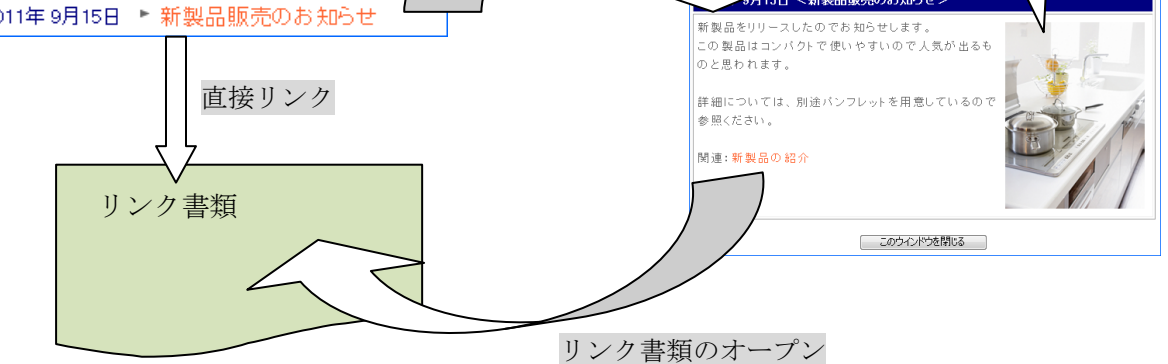

## [7] 登録確認

「登録ボタン」を押すと、登録確認画面が表示されるので、「確認」ボタンを押します。

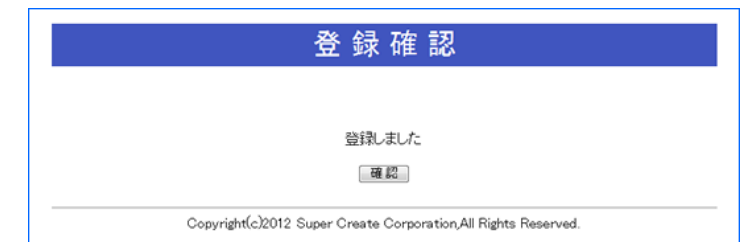

新しい新着情報データが作成されています。

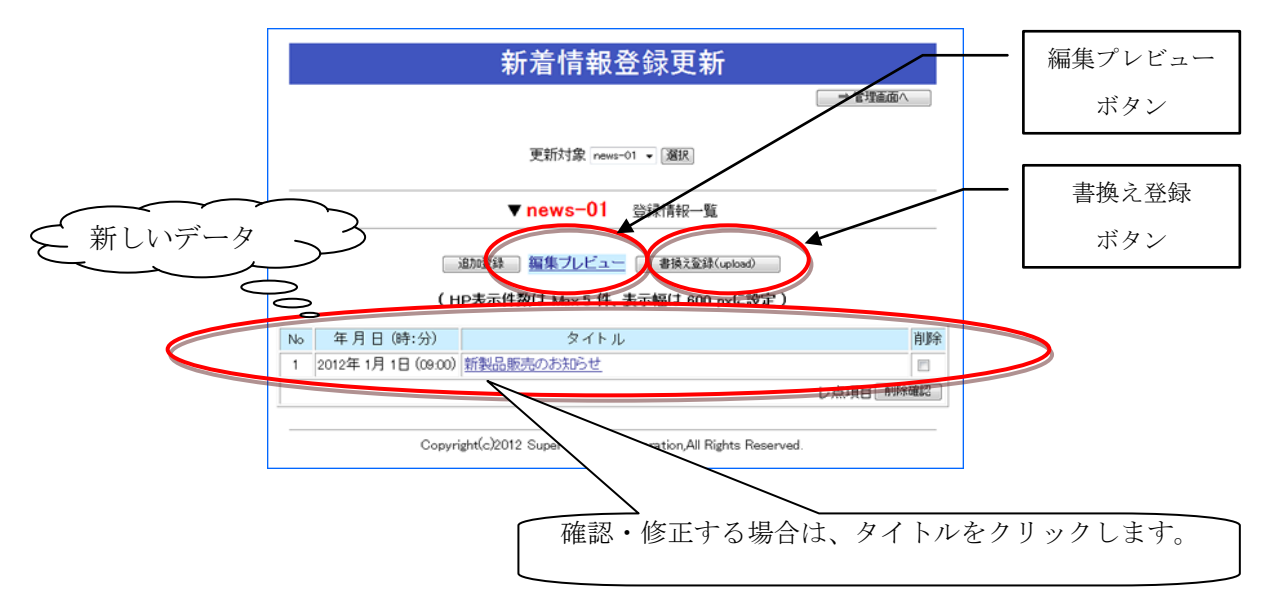

「編集プレビュー」ボタンで更新内容を表示することができます。

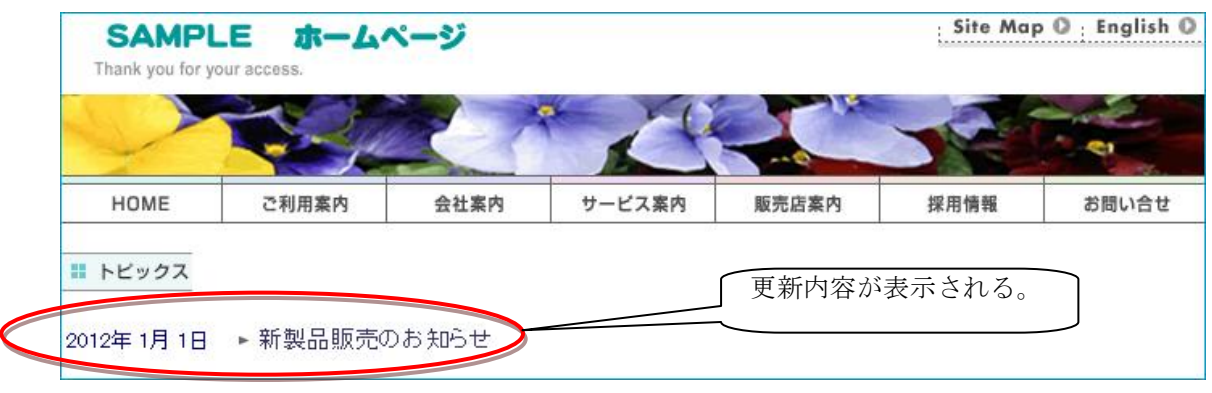

(注意)この段階では、まだホームページは変更されていません。

更新内容の確認ができたら、「書換登録(upload)」ボタンを押してホームページに書込みます。

[8] エラー確認

次のエラーが出た場合は、登録内容を確認してください。

$$
(1)
$$
 エラー! : 更新対象ページ(../~/~.html)が開け主せん

 この場合は、ホームページへのパスの指定が間違っていると思われます。 再度、管理画面で入力し直してください。

(2) エラー!:編集開始文が見つかりません

> この場合は、ホームページに「編集開始文」を書き込んでいない場合 あるいは、書き加えた文のスペルが同一でないことが考えられます。

八人已满势郁八人已满势郁,COLUMN,郁郁或怎么人郁郁或忘

「編集開始文」を1行書き込んでおくと 「編集開始文」の後ろにタグが自動作成されます。

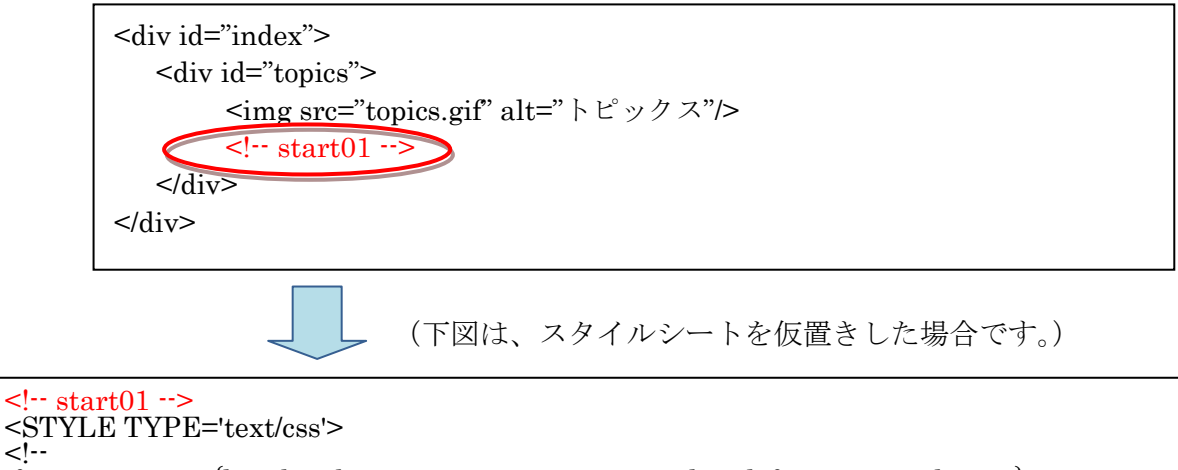

.f201112042213 {line-height:1.4em;margin:5px;text-align:left;position:relative;} .f201112042213 {width:380px}

.f201112042213 li .date {color:#006400;font-size:9pt;position:absolute;left:0;} .f201112042213 li .title {color:#000080;font-size:10pt;position:relative;top:0.1em;} --> </STYLE>

<ul class='f201112042213'> <li style="background-image:url('.././ie\_img/list-01.png');background-repeat:no-repeat"><span

onClick="window.open('.././ie\_log/f201112042213\_[0].html','','width=650,height=400,scrollbars =1');return false">新製品販売のお知らせ</a></span></li>  $\langle \text{ul} \rangle$ <!-- f201112042213/END -->

### [9] 管理画面の基本情報

基本情報は、初期値が設定されていますが、自由にアレンジが可能です。

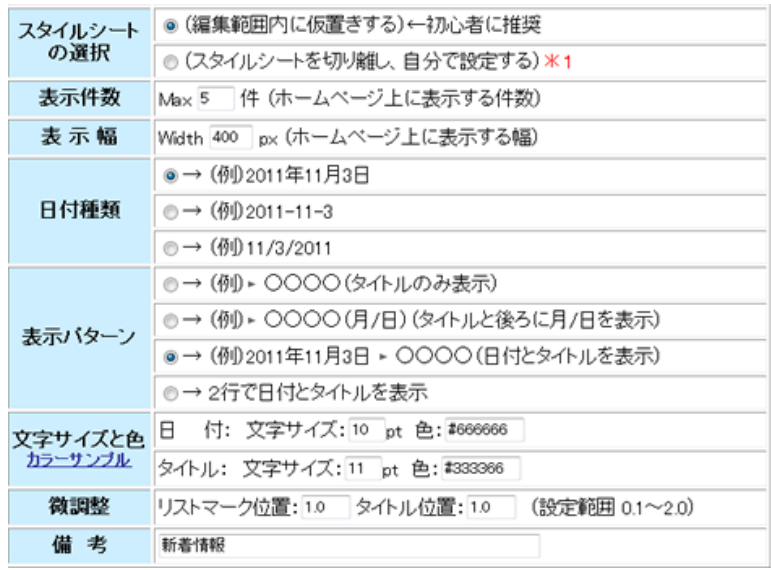

(1)スタイルシートの選択

①編集範囲内に仮置きする場合

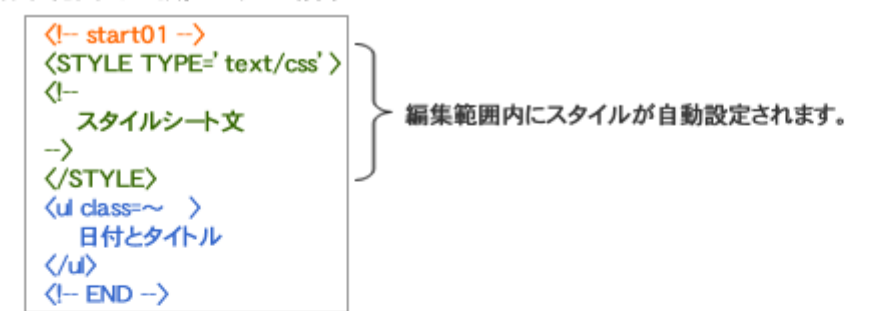

②スタイルシートを切り離し、自分で設定する場合

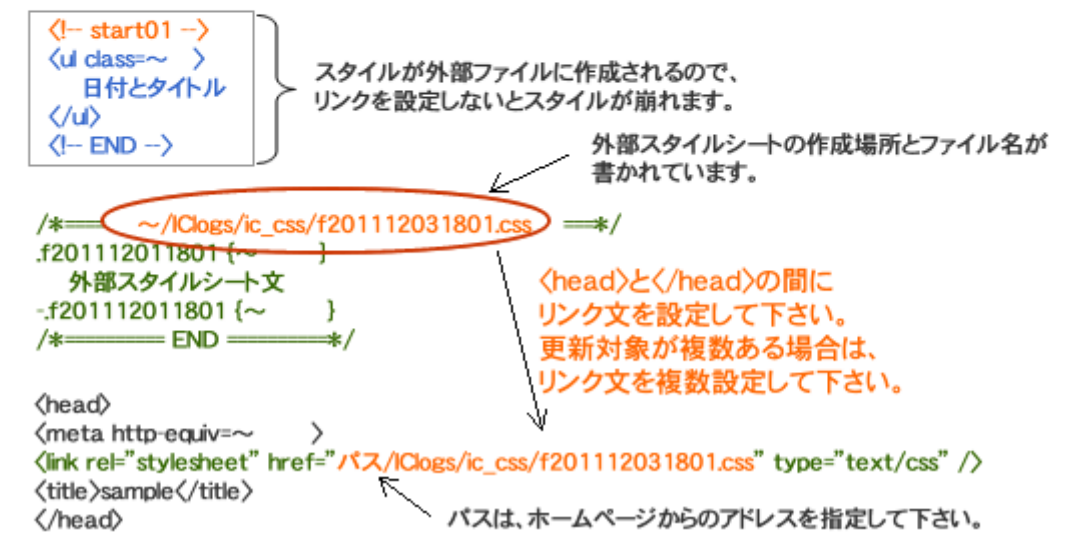

(2)表示件数と表示幅

ホームページ上に表示する、表示幅と表示件数を指定できます。

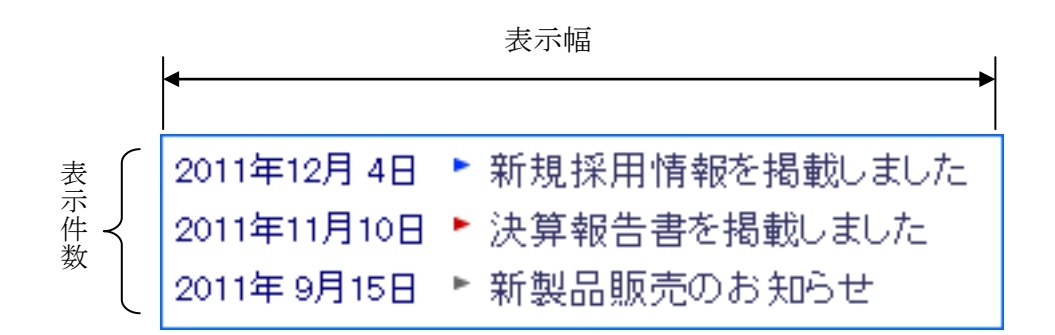

(3)日付種類

次の3種類から選択できます。

- ① (例)2012 年 1 月 15 日
- $(2)$   $(6)$   $2012-1-15$
- $(3)$   $(6)$   $1-15-2012$

(4)日付とタイトルの表示パターン

次の4種類から選択できます。

- ① (例)新製品のお知らせ -------------- タイトルのみ
- ② (例)新製品のお知らせ(1/15)----- タイトルの後ろに月日を表示
- ③ (例)2012 年 1 月 15 日 新製品のお知らせ--- 日付とタイトル
- ④ (例)2行で日付とタイトルを表示
- (5)リストマーク位置の微調整

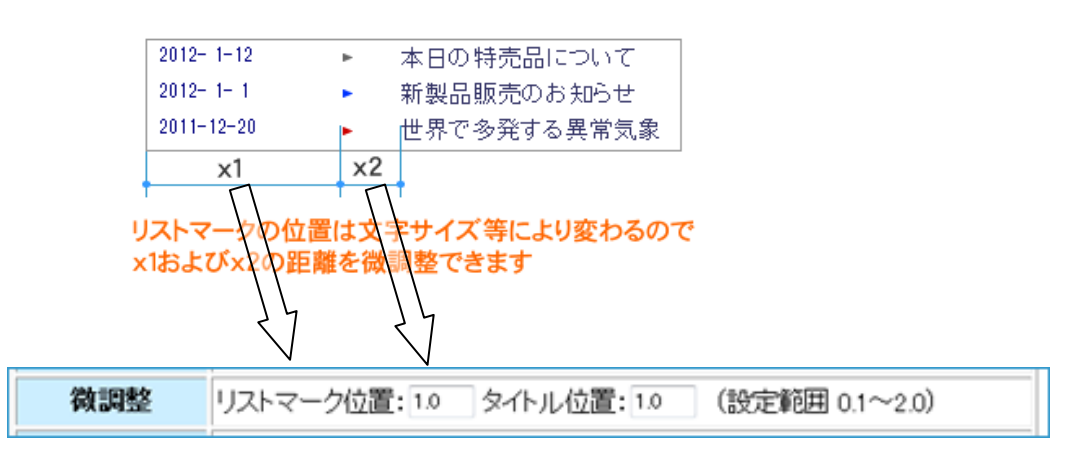

 リストマーク位置およびタイトル位置を調整できます。 調整係数は、0.1~2.0の範囲です。

[10] 更新対象範囲の複数管理

管理画面で、編集名を追加登録します。 登録件数に制限はありません。

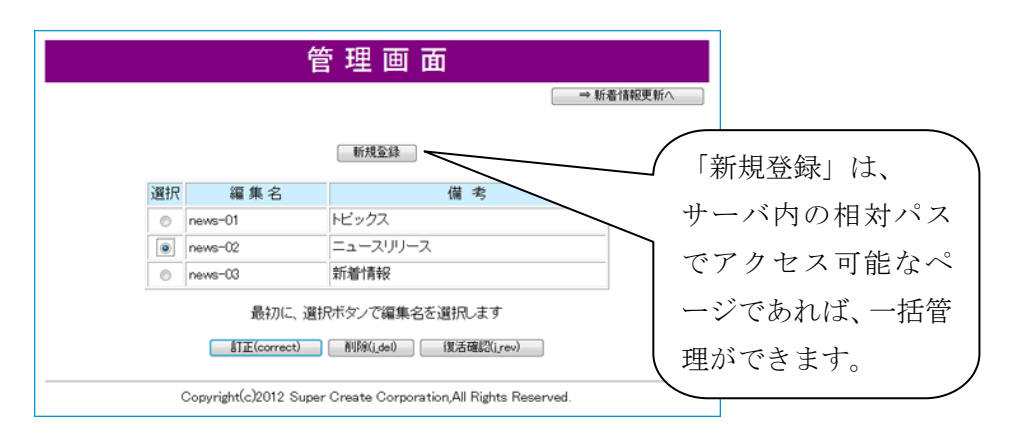

## 更新対象範囲ごとに編集します。

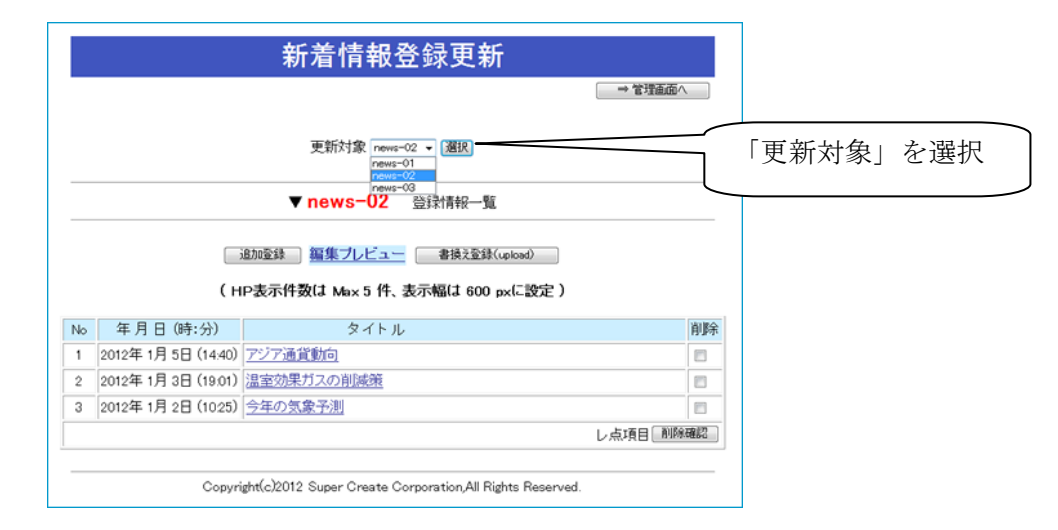

ホームページへの更新結果です。

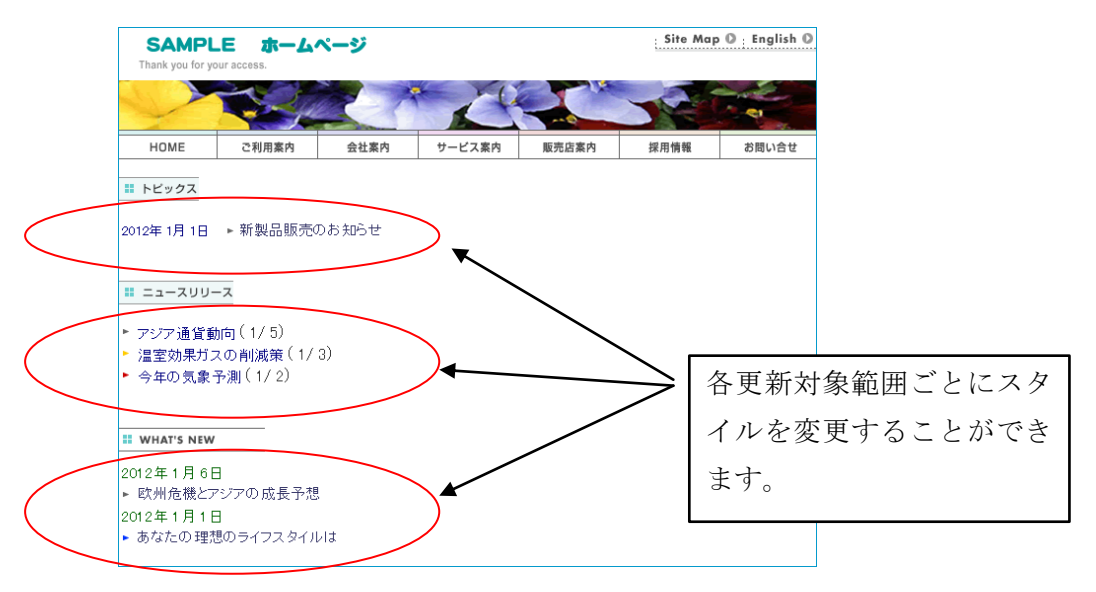

# 人民进满势郁心长远满势郁。COLUMN,郁郁的迅速人物常的迅速

複数管理した場合の、プレビュー画面における表示について

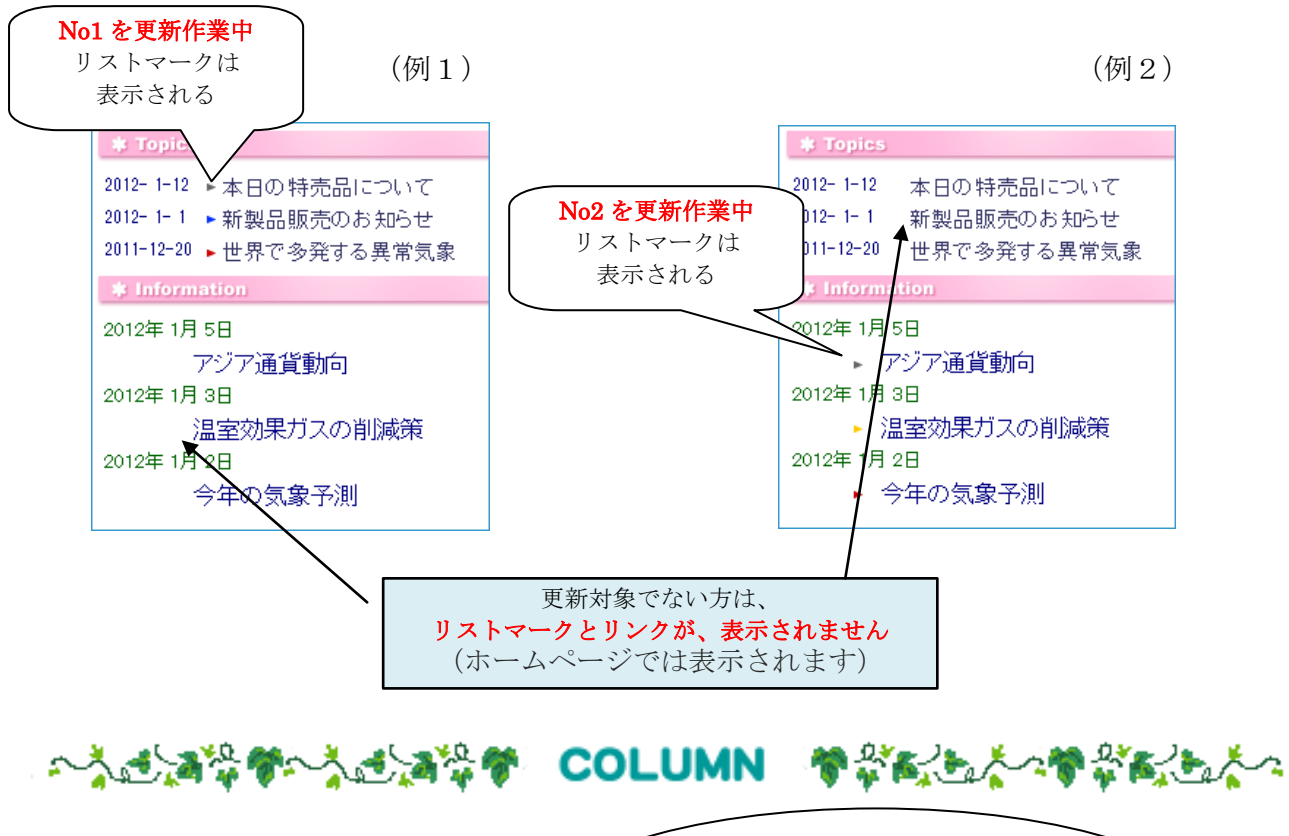

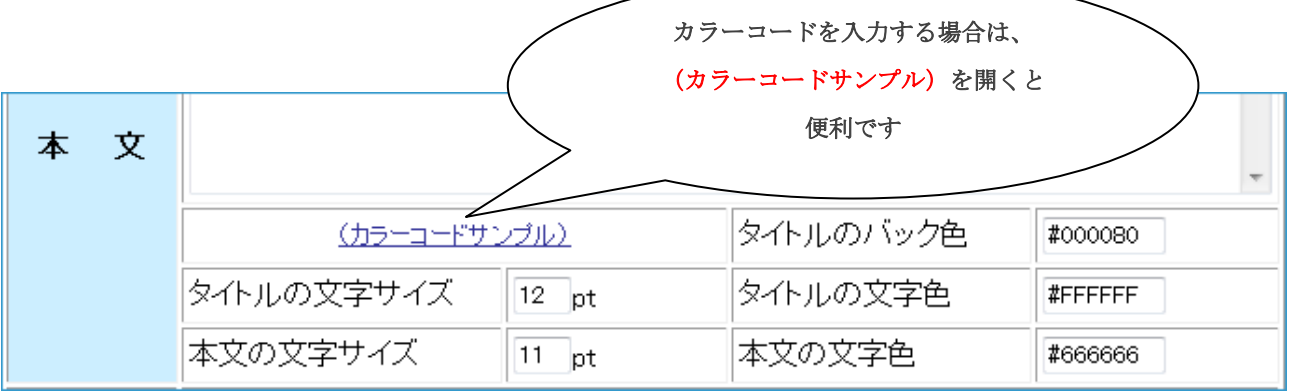

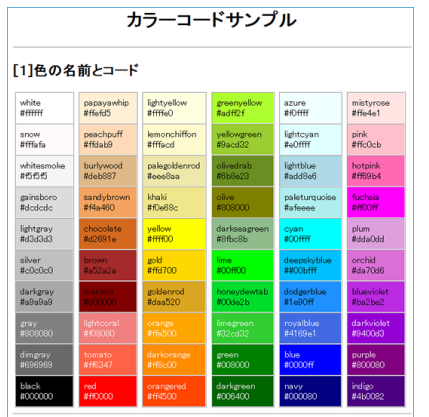

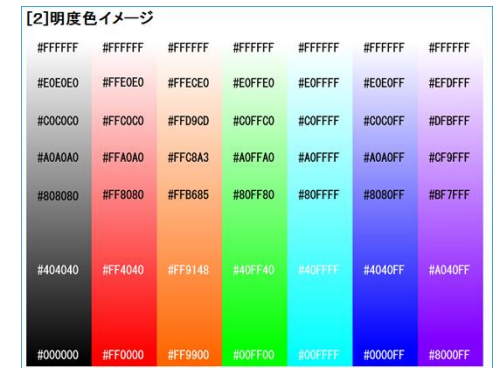

## [11] サブウインドウの表示例

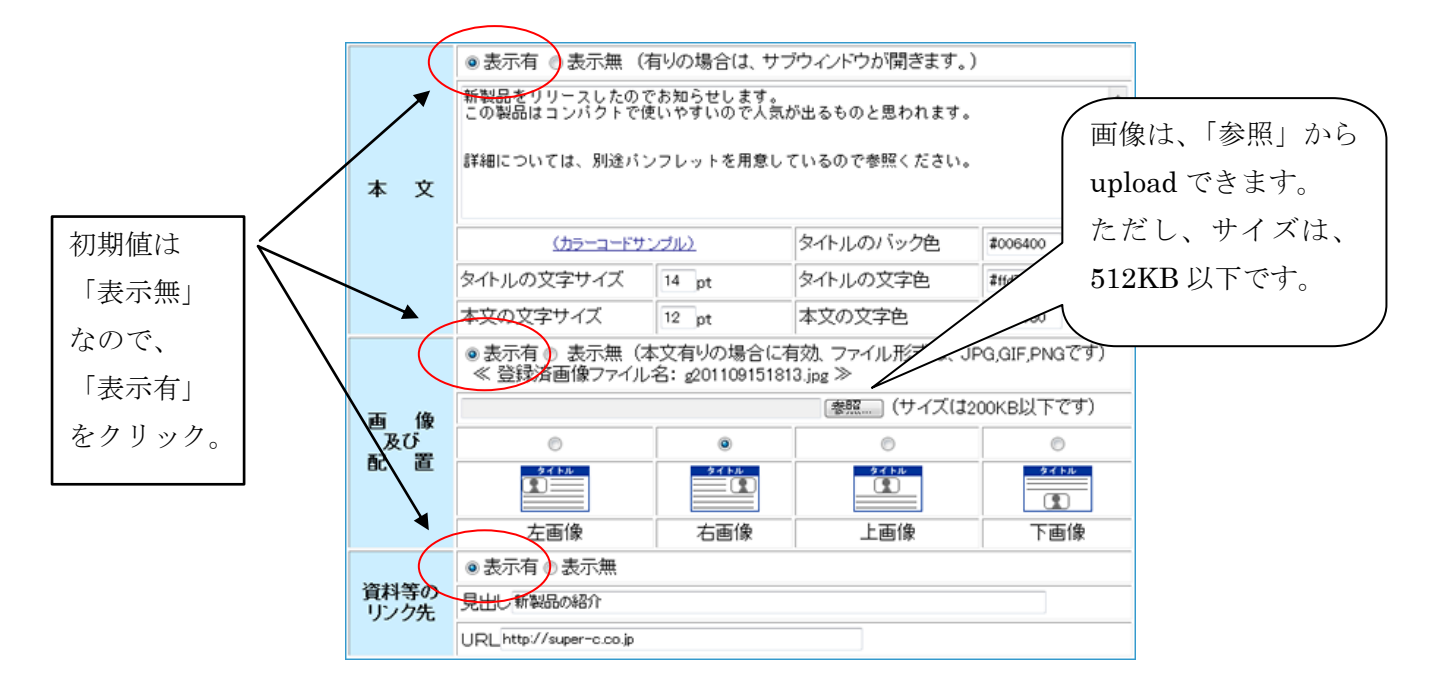

### <表示サンプル>

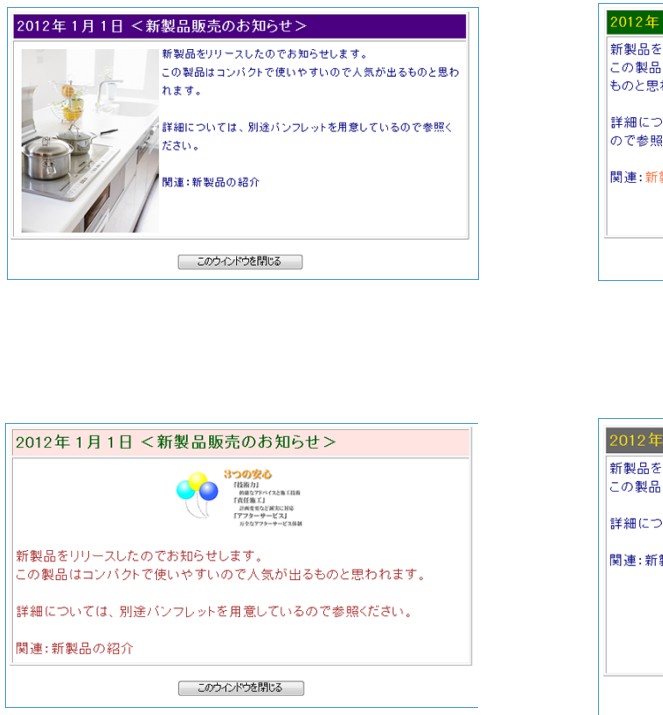

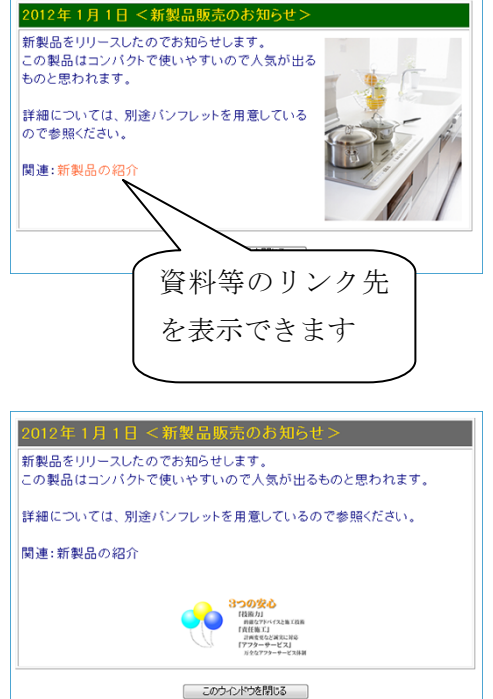

[12] 新着情報の削除

「新着情報登録更新」画面において、「削除」欄にレ点をチェックし、 画面右下の「削除確認」ボタンを押すと「削除確認」画面が表示されます。

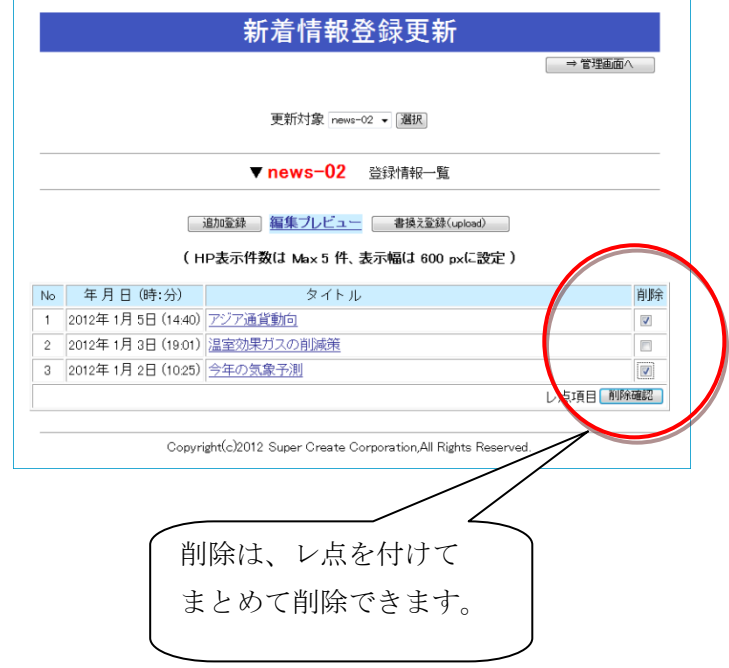

確認の上、「削除」ボタンを押してください。 新着情報は、一度削除されると復活できません。

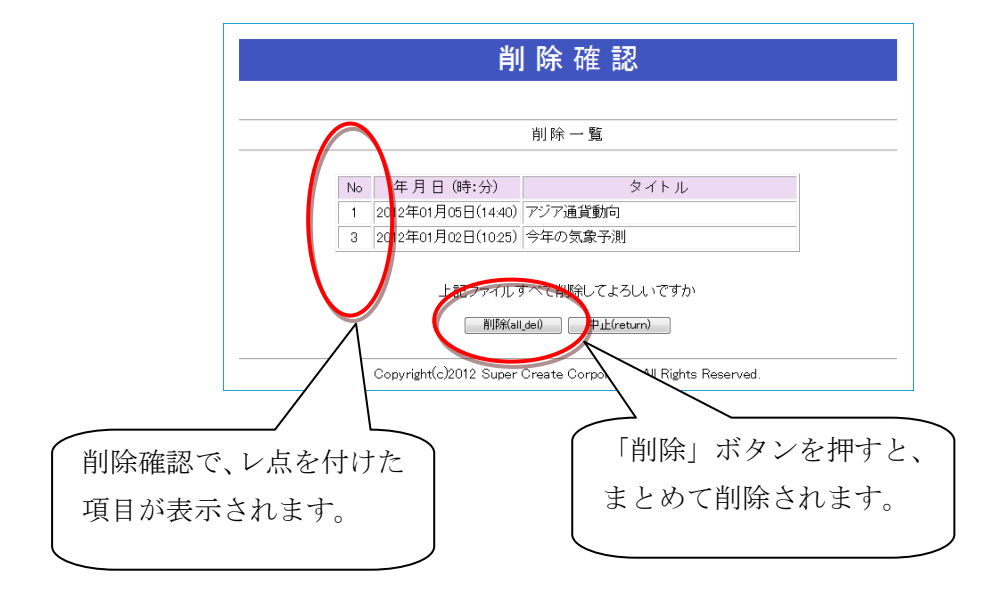

[13] 編集名の削除

編集名を1件選択し、削除確認してから削除します。 (まとめて削除はできません。)

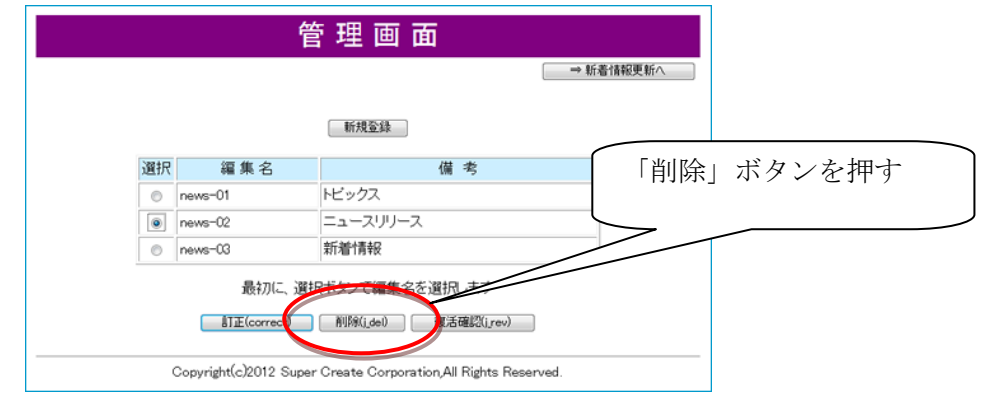

「削除」ボタンを押すと「削除確認」画面が表示されます。 編集名の削除は、2種類あります。

(A) 編集名とリンク削除 :この編集名を削除すると、 この編集ファイルで管理している新着情報とのリンクが切れます。 (新着情報データは残るので、後で復活することができます)

(B) 編集名とファイル削除:この編集名を削除すると、 この編集ファイルで管理している新着情報ファイルも完全に削除されます。 (新着情報データも削除されるので、復活できません)

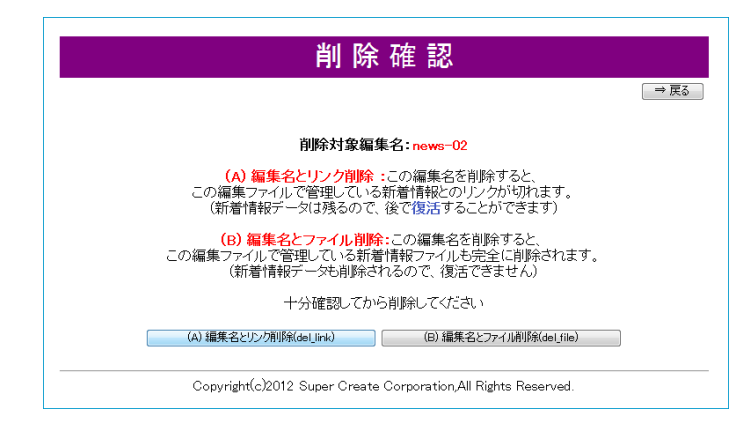

(A) (B)どちらを選ぶか迷った場合は、(A) を選定すると、後で「復活」させてから (B) の完全削除を行うこともできます。

[14] 編集名の復活

「復活確認」ボタンを押してください。

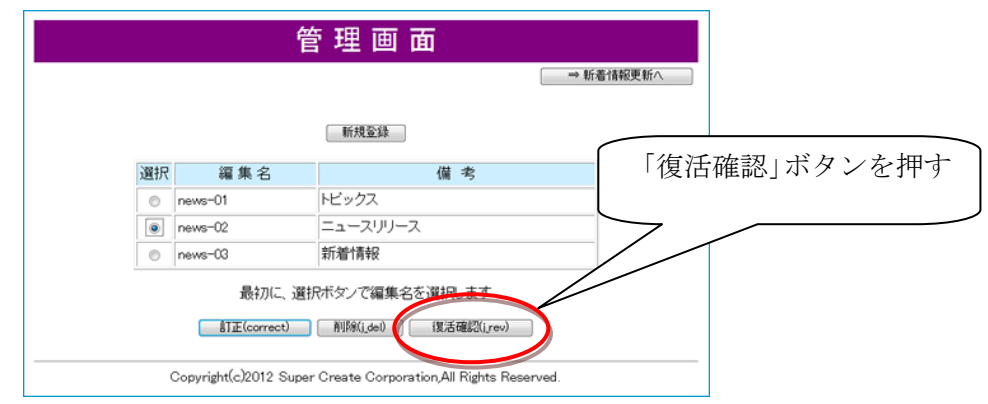

復活できるファイルが無い場合は、下図の画面となります。

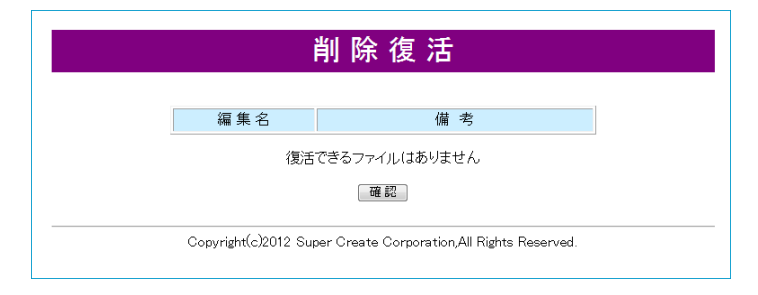

復活できるファイルがあるときは、「編集名」が表示されます。 「復活」ボタンを押すと復活できます。

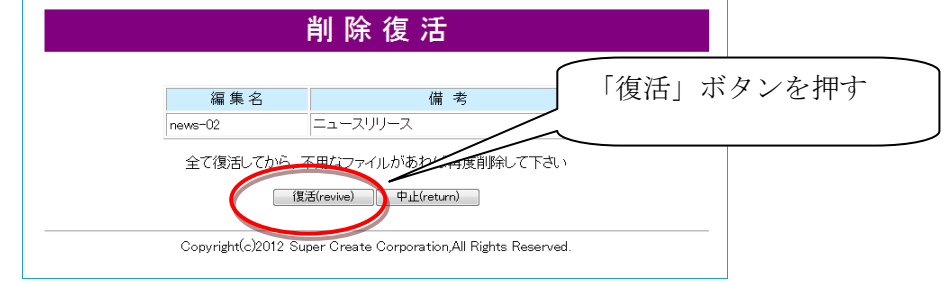

時間を経過してから「復活」させたデータは、最新設定ではないと考えられ、正常動作は保証で きませんので、古いデータはバックアップしてからできるだけ完全削除した方がスマートです。

- 以上 -

## (参考)相対パスについて

本プログラムでは、編集対象のホームページを相対パスで記入する必要があります。 参考に、本プログラムからの相対パス例を下図の()内に示します。 また、外部CSSを登録する場合のアドレスを " " 内に示します。

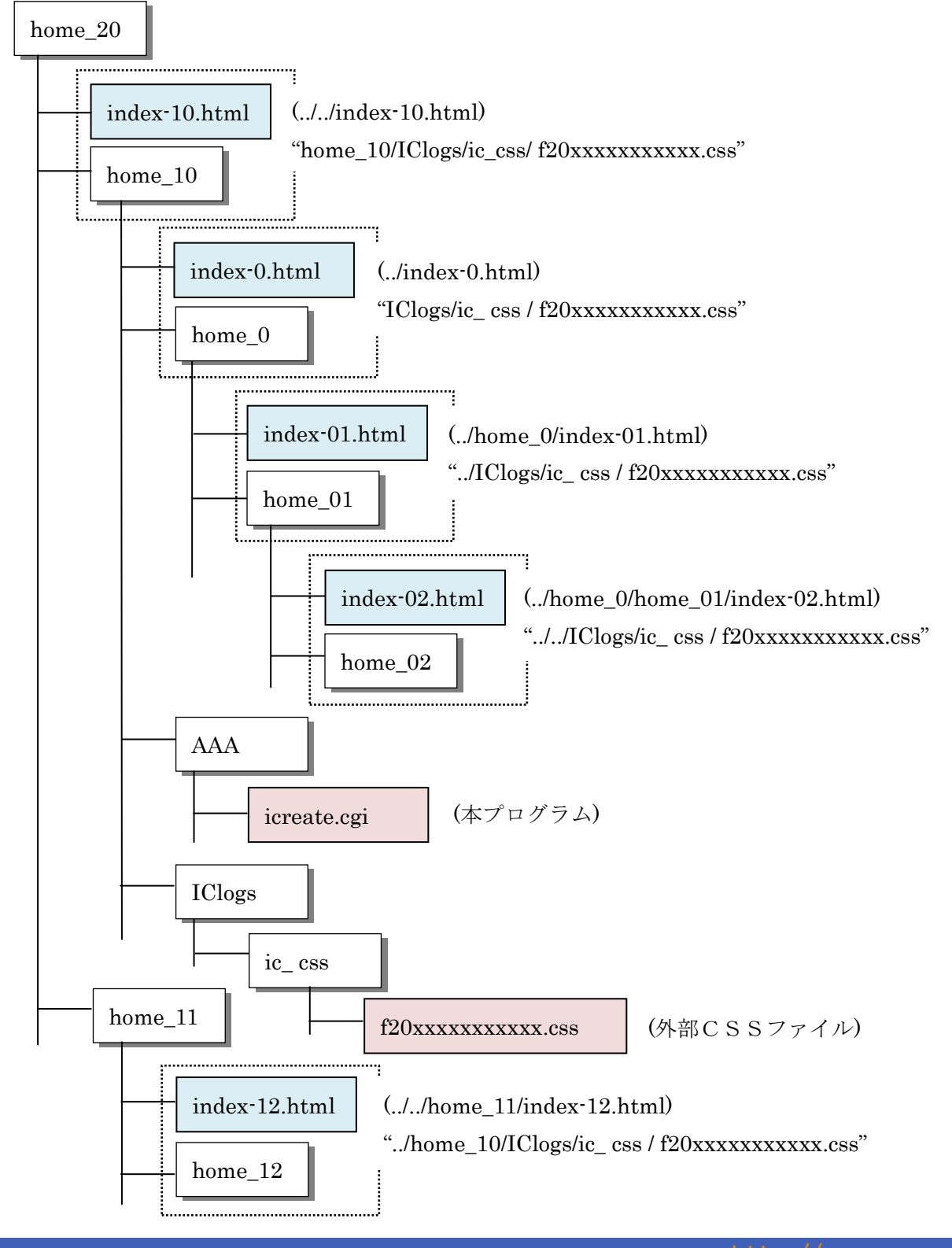